**Mercer County Auditor Celina**, OH 45822

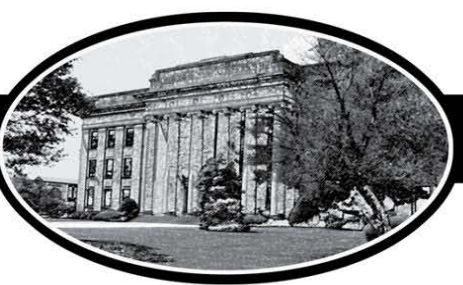

# Randall E. Grapner

## **TUTORIAL #6 SORT ORDER OPTIONS**

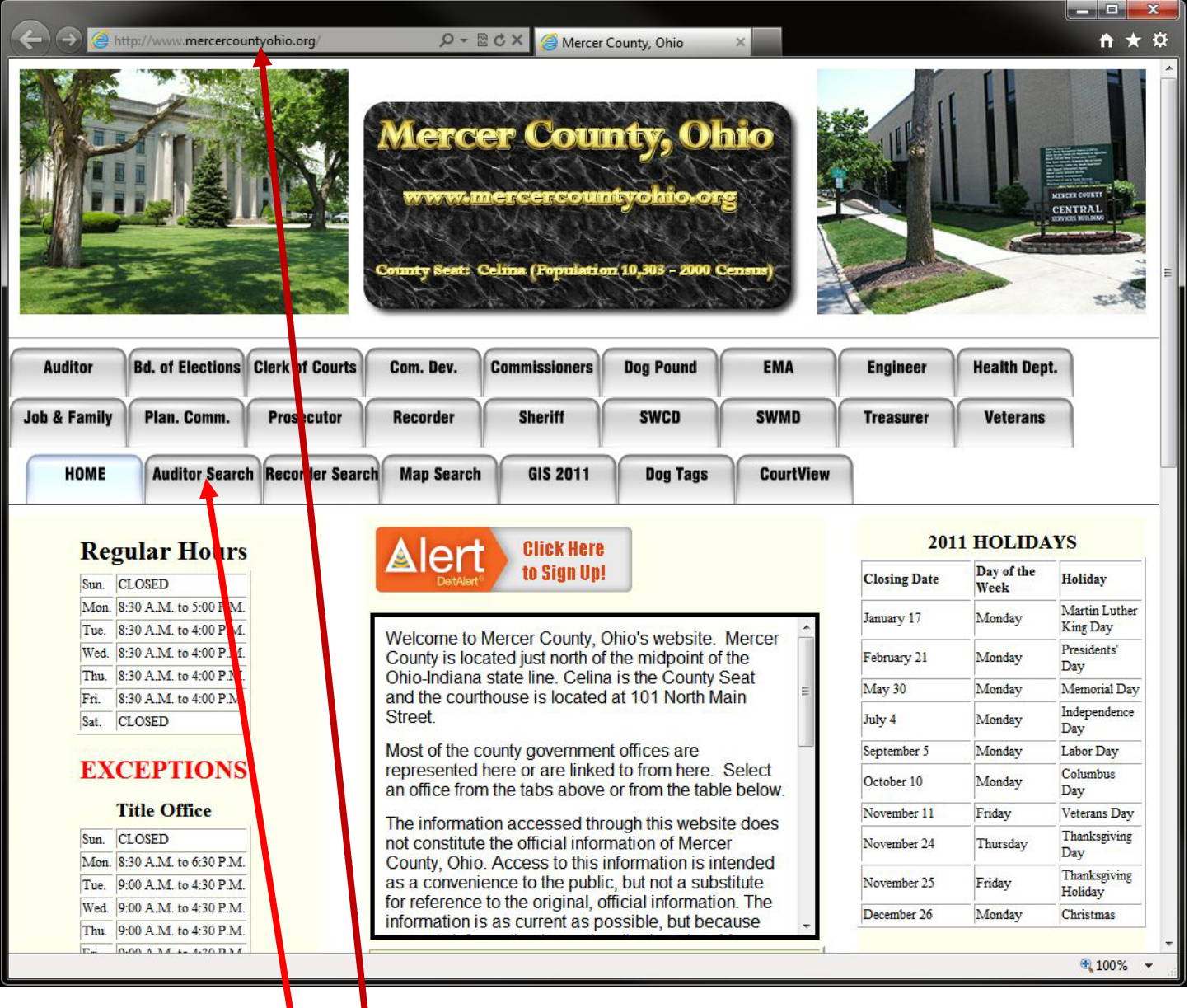

### **INSTRUCTIONS:**

- 1. Type **mercercountyohio.org** into the address bar in your browser.
- 2. Click the **Auditor Search** tab to begin.

**Mercer County Auditor Celina**, OH 45822

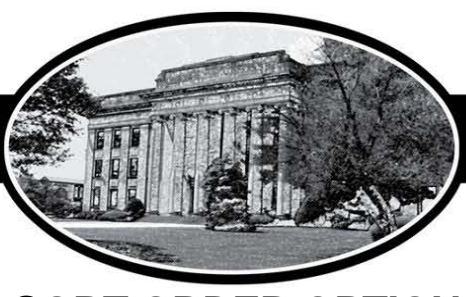

## **Randall E. Grapner**

### **SORT ORDER OPTIONS**

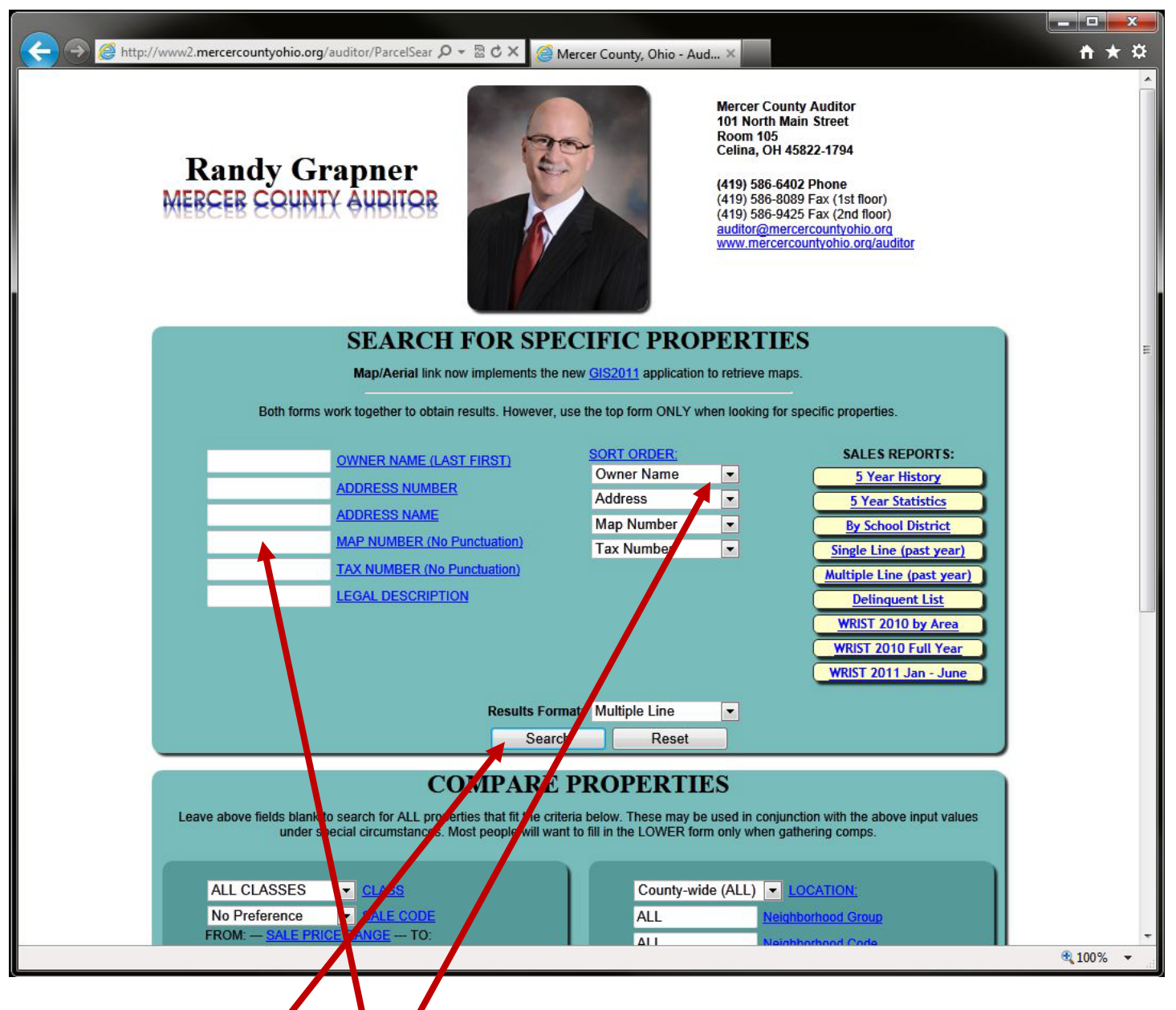

- 3. Enter 0115 in the **MAP NUMBER** field *(finds all parcels in Section 15 of Area 01)*
- 4. Change the **Top Sort Order Option** to Map Number (leave the rest as is)
- 5. Click the **Search** Button

### **OPTIONS:**

- a. Any of the 4 selections may be changed
- b. 4 levels of sorting are available and are always ascending order
- c. This is more useful when performing comps than when selecting individual parcels

101 North Main St. • Room 105 • Ph: (419) 586-6402 • Fax: (419) 586-8089

**Mercer County Auditor Celina**, OH 45822

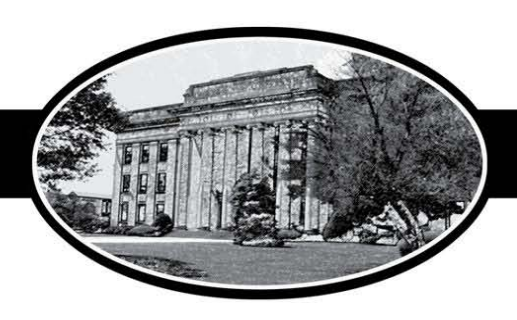

Randall E. Grapner

## **SORT ORDER OPTIONS**

### **Examples:**

#### **1. Sort by Bedrooms, Bathrooms, SQFT, and Basement**

- a. Select a group of parcels
	- i. Enter 14 in the Tax Number field (This selects all parcels in Montezuma)
- b. Select the following options from the Sort Order fields
	- i. Bedrooms
	- ii. Bathrooms
	- iii. SQFT
	- iv. Basement
- c. Click the Search Button
	- i. Notice that the parcel with the most bedrooms is at the bottom of the list.

#### **2. Sort by Year Built, SQFT, Basement, and Style**

- a. Select a group of parcels
	- i. Enter 08 in the Tax Number field (This selects all parcels in Rockford)
- b. Select the following options from the Sort Order fields
	- i. Year Built
	- ii. SQFT
	- iii. Style (Stories)
	- iv. Basement
- c. Click the Search Button
	- i. Notice that the parcel built most recently is at the bottom of the list.

### **3. Sort by Sale Date, Sale Price, Map Number, and Tax Number**

- a. Select a group of parcels
- i. Enter 23 in the Tax Number field (This selects all parcels in St. Henry)
- b. Select the following options from the Sort Order fields
	- i. Sale Date
	- ii. Sale Price
	- iii. Map Number
	- iv. Tax Number
- c. Click the Search Button
	- i. Notice that the parcel sold most recently is at the bottom of the list.

### **4. Sort by Sale Price, Sale Date, Map Number, and Tax Number**

- a. Select a group of parcels
	- i. Enter 05 in the Tax Number field (This selects all parcels in Coldwater)
- b. Select the following options from the Sort Order fields
	- i. Sale Price
	- ii. Sale Date
	- iii. Map Number
	- iv. Tax Number
- c. Click the Search Button
	- i. Notice that the parcel with the highest sale price is at the bottom of the list.